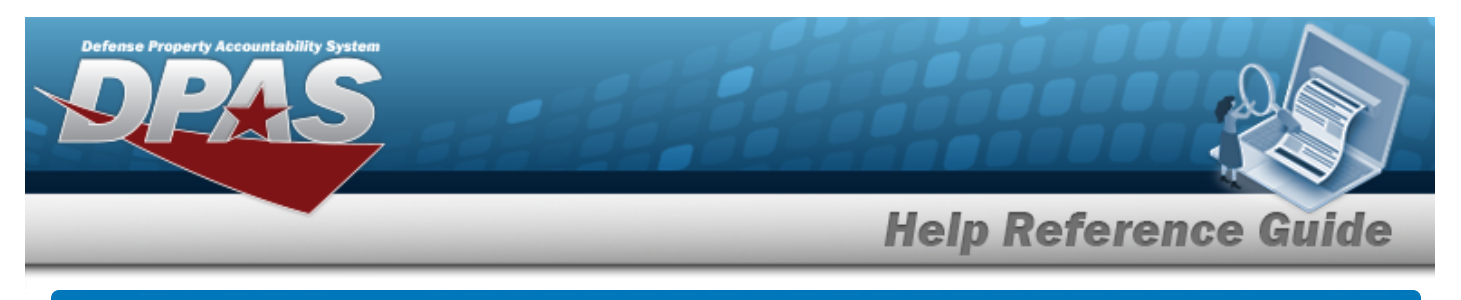

# **Customer Requisition Management**

# **Overview**

The Materiel Management/Inventory Control Point module Customer Requisition process provides the ability to add or review a Requisition request.

#### **Note**

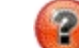

Some search fields provide **Intellisense i**, which is the automatic completion of a field entry in a software application.

The application displays a selectable word or phrase in that field, based on the input (that was previously entered), without having to completely type the entry.

This is identified by a lowercase italic  $\mathbf{I}$  preceding the field name.

# **Navigation**

MATERIEL MGMT > Customer Requisition > Customer Requisition page

### **Procedures**

### **Search for a Customer Requisition**

*One or more of the Search Criteria fields can be entered to isolate the results. By default, all*

*results are displayed. Selecting at any point of this procedure returns all fields to the default "All" setting.* 

1. In the Search Criteria box, narrow the results by entering one or more of the following optional fields.

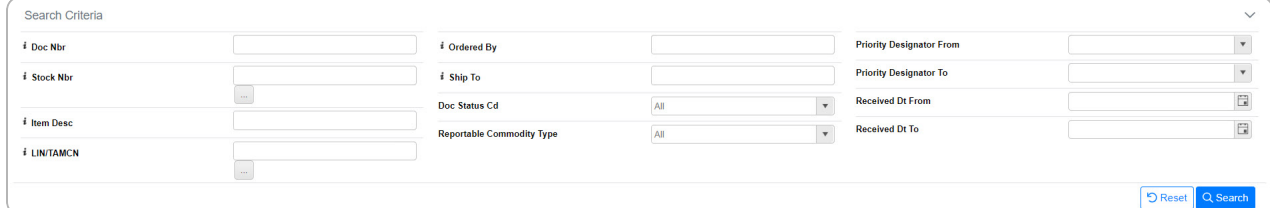

DPAS Helpdesk

1-844-843-3727

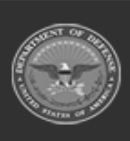

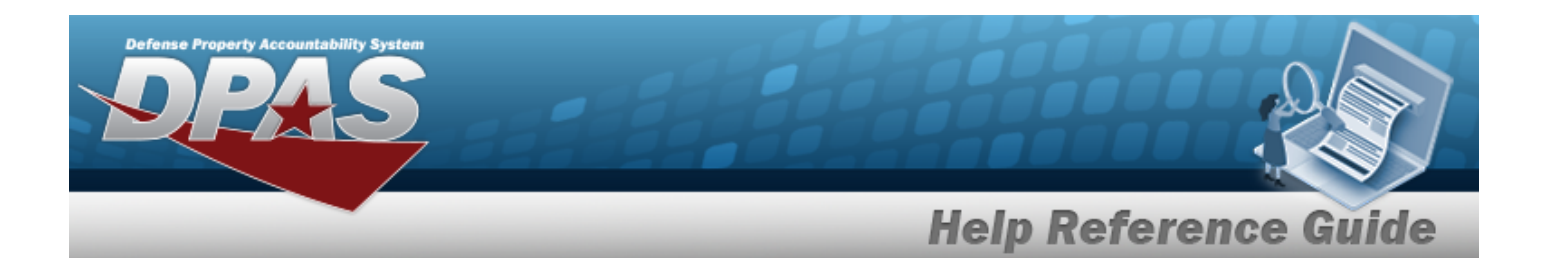

# 2. Select **Q** Search . The Search Results display.

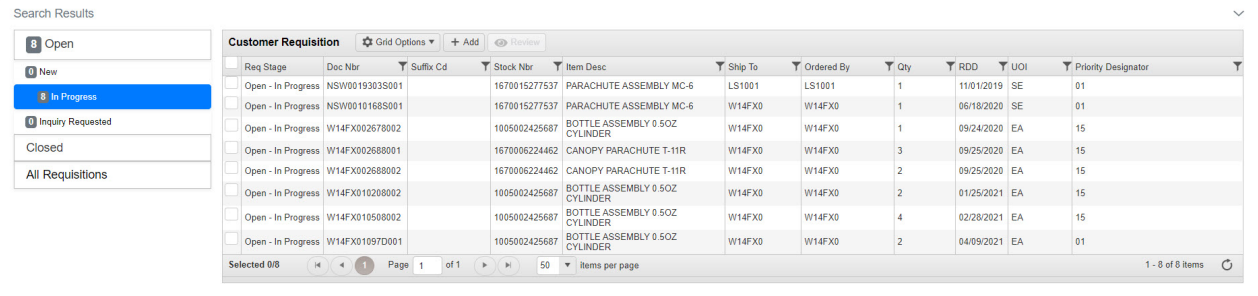

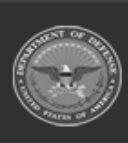

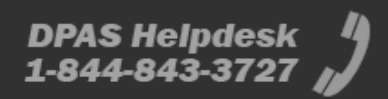

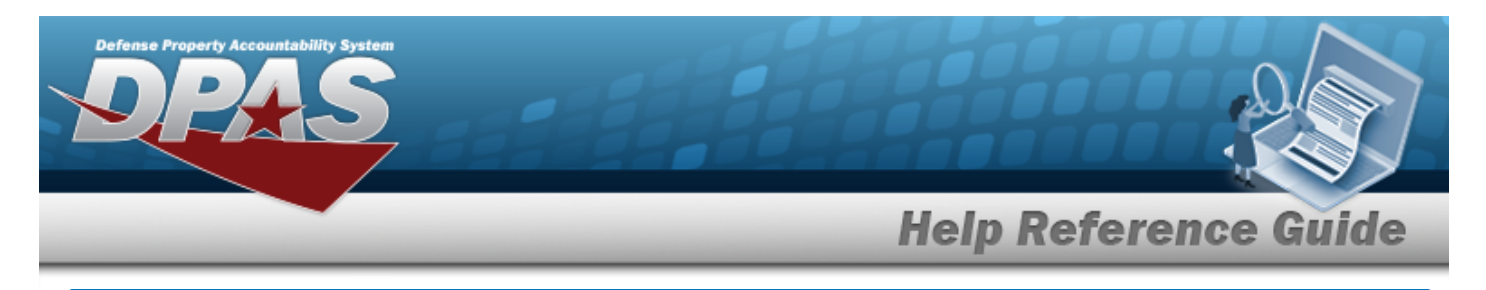

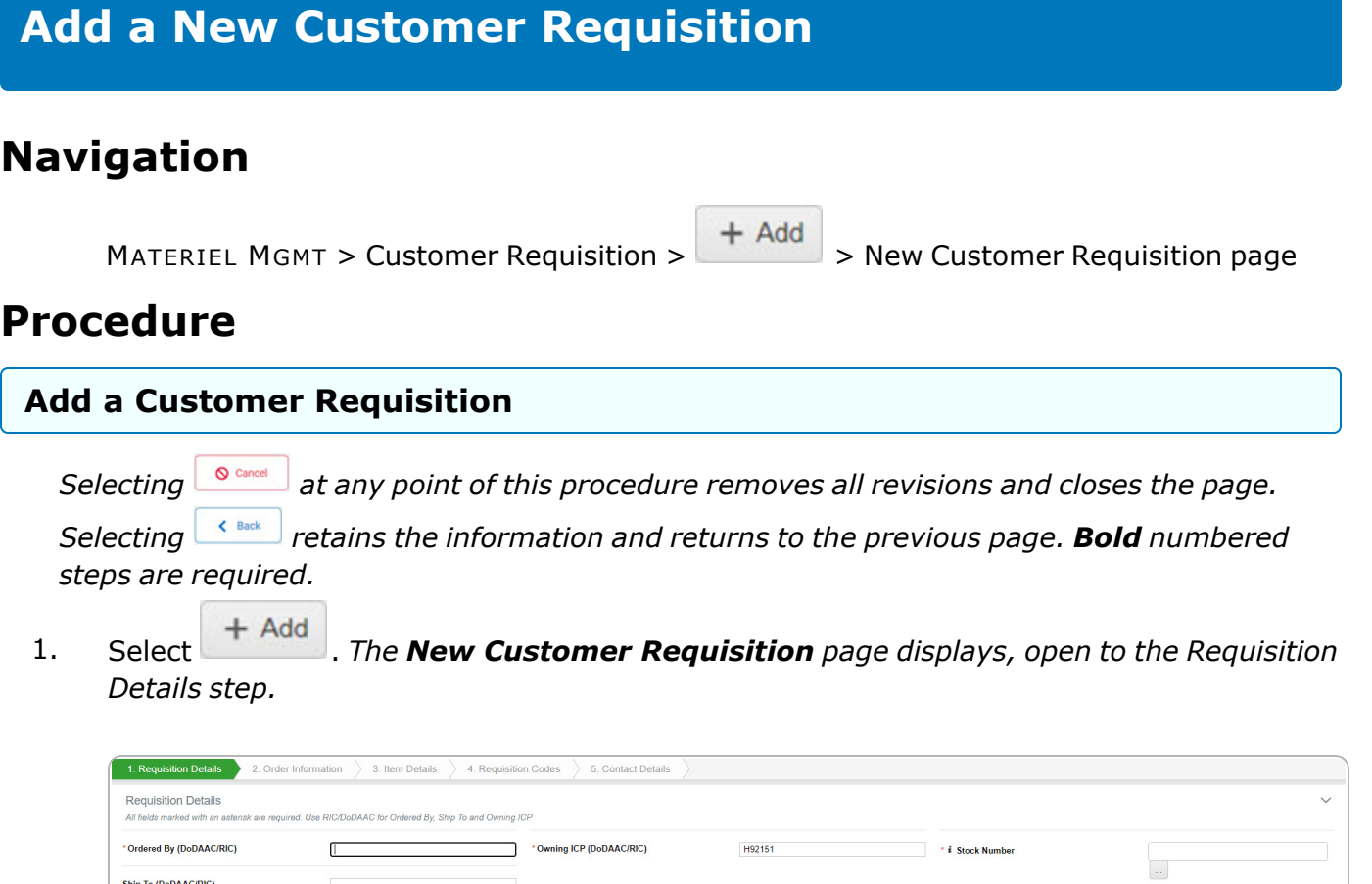

- **2.** Enter the Ordered By (DODAAC / RIC) in the field provided. *This is a 6 alphanumeric character field.*
- **3.** Enter the Owning ICP (DODAAC / RIC) in the field provided. *This is a 6 alphanumeric character field.*
- **4.** Use **i** or **b** to assist with the STOCK NBR entry. *This is a 15 alphanumeric character field.*
- Next  $\geq$ 5. Select . *The Order Information step appears.*

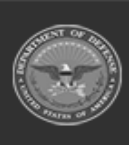

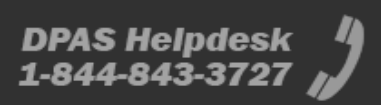

 $\sqrt{\bigotimes \text{Cancel}}$ 

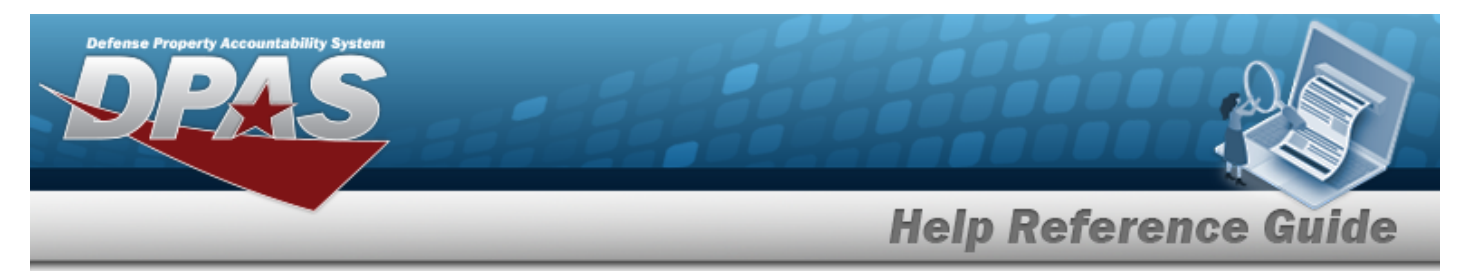

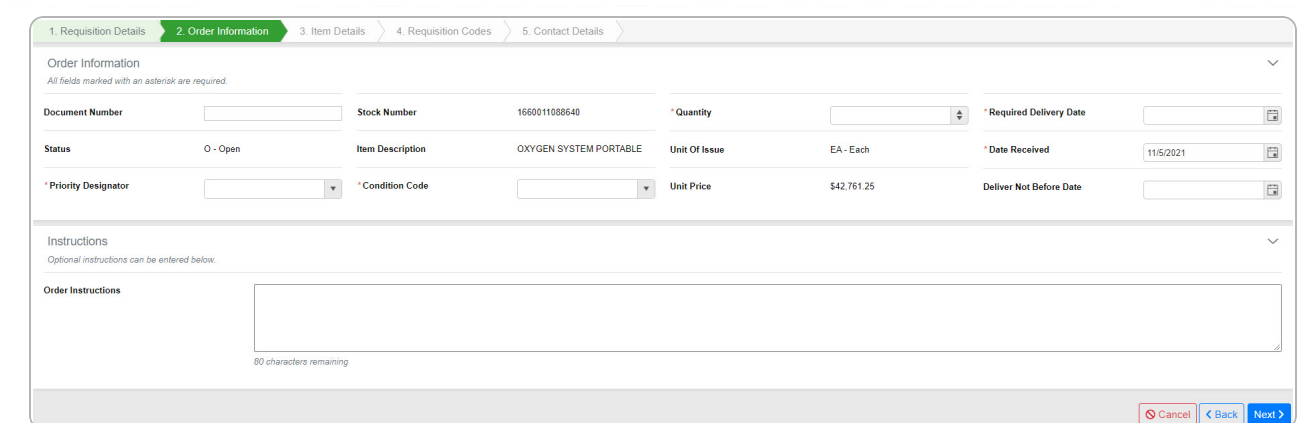

- **6.** Use  $\bullet$  to choose the Quantity.
- **7.** Use  $\Box$  to select the Required Delivery Date, or enter the date (MM/DD/YYYY) in the field provided.
- **8.** Use  $\Box$  to select the Date Received, or enter the date (MM/DD/YYYY) in the field provided.
- **9.** Use to select the Priority [Designator](PriorityDesignator.htm).
- **10.** Use to select the [Condition Code.](ConditionCode.htm)
- Next  $\geq$ 11. Select . *The Item Details step appears.*

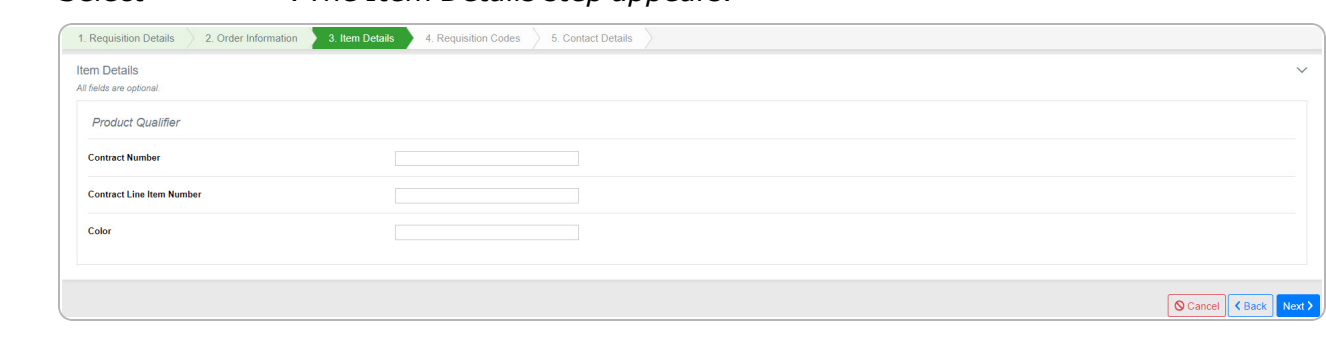

Next  $\geq$ 12. Select . *The Requisition Codes step appears.*

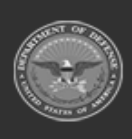

DPAS Helpdesk 1-844-843-3727

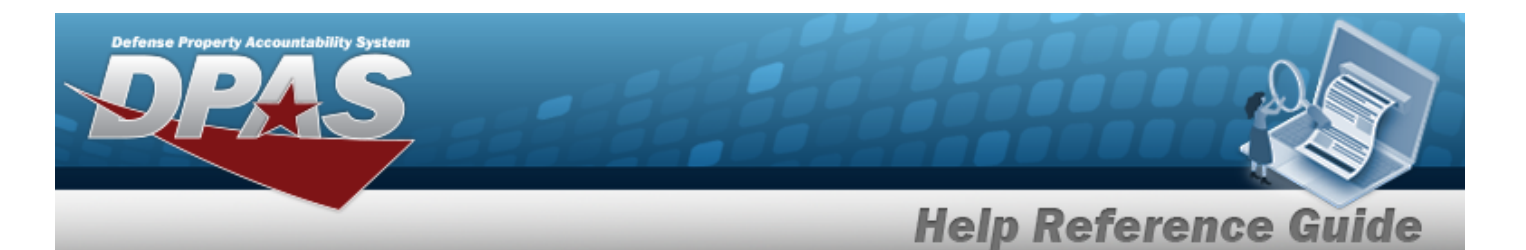

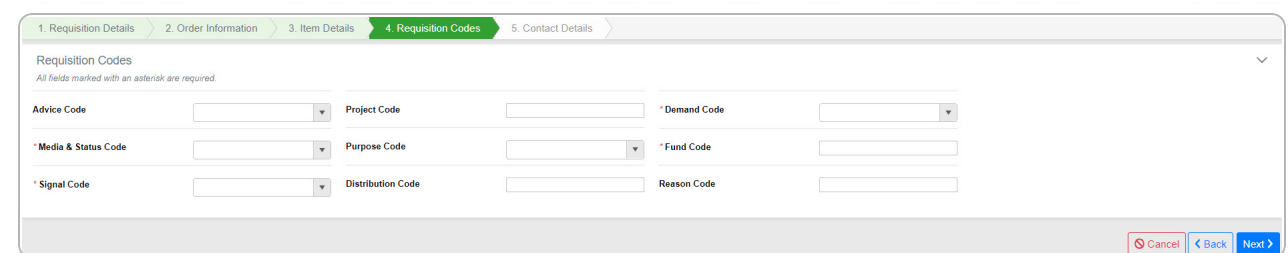

- **13.** Use **to select the [Demand Code](DemandCode.htm).**
- **14.** Use to select the Media [& Status](MediaStatusCd.htm) Code.
- **15.** Enter the Fund Code in the field provided. *This is a 2 alphanumeric character field.*
- **16.** Use **the [Signal Code](SignalCd.htm).**
- Next  $\geq$ 17. Select . *The Contact Details step appears.*

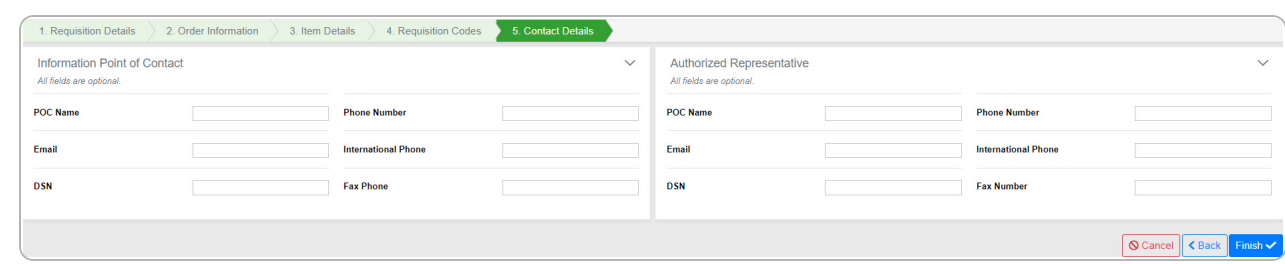

18. Select to save the new Requisition record. *The New Customer Requisition page shows the Requisition Number and three options to proceed.*

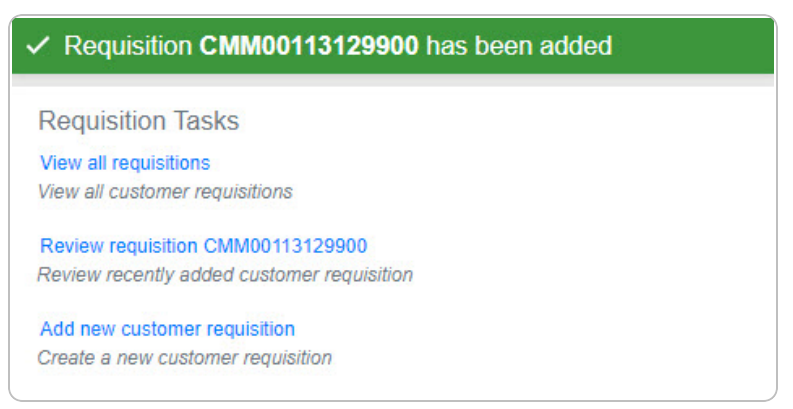

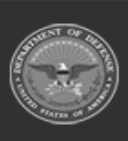

**DPAS Helpdesk** 1-844-843-3727

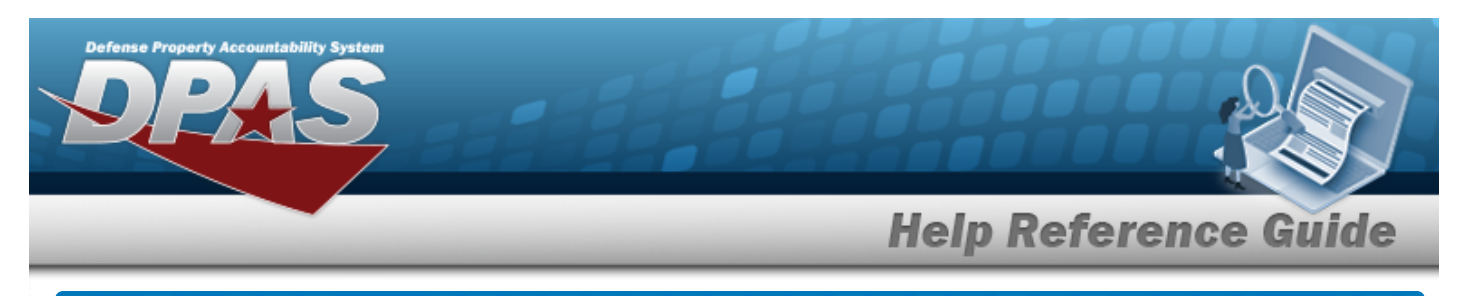

# **Review a Customer Requisition**

# **Navigation**

MATERIEL MGMT > Customer Requisition >  $\Box$  (desired record) >  $\Box$  Review > Customer Requisition Review page

### **Procedure**

### **Review the Customer Requisition Request**

*Selecting*  $\frac{\bullet}{\bullet}$  *cancel* at *any* point of this procedure removes all revisions and closes the page. *Selecting retains the information and returns to the previous page. Bold numbered*

*steps are required.*

1. Click to select the desired entry. *The Customer Requisition request is highlighted, and* **Review** 

*becomes available.*

- 2. Select **C** Review . *The Customer Requisition Review page appears.*
- 3. Select the Details tab.
	- A. Select the **Order Information** panel.

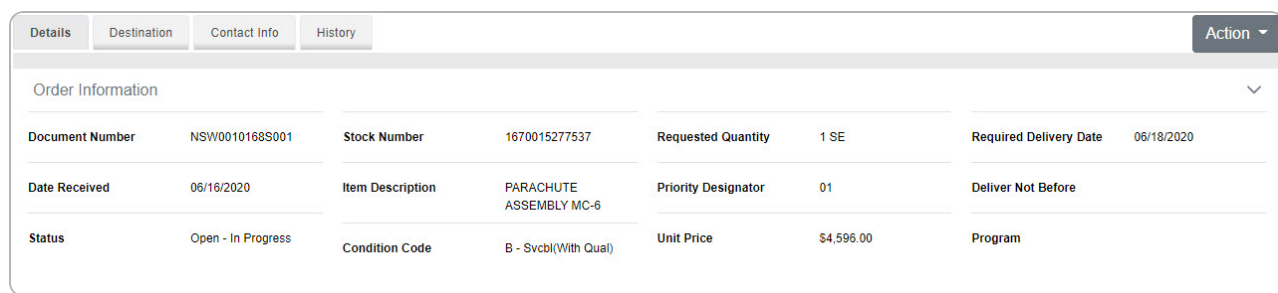

### B. Select the **Quantity Status** panel.

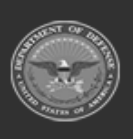

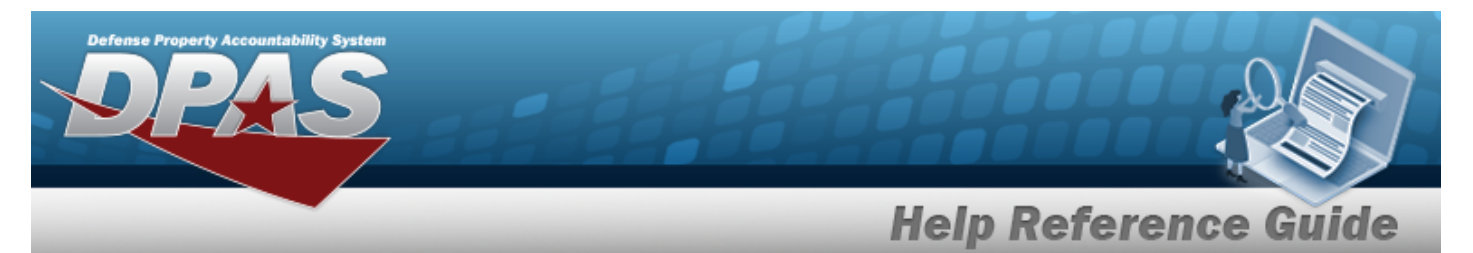

- <sup>l</sup> If the **Req Stage is New**:
	- <sup>o</sup> And the **inventory comes from an MRO**:

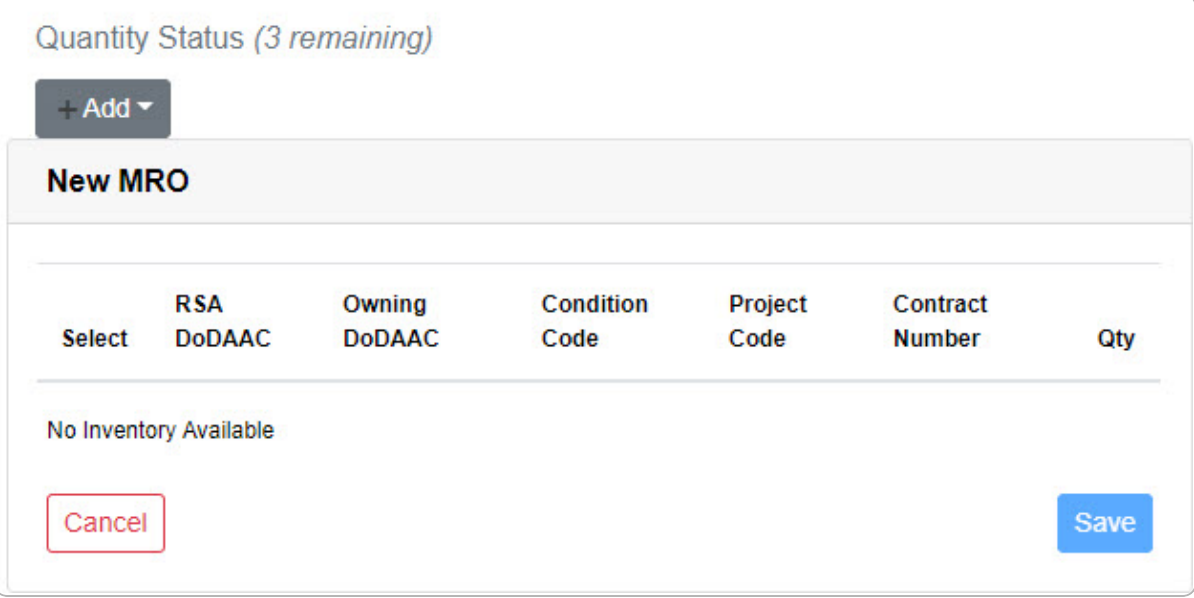

#### <sup>o</sup> And the **inventory comes from a Backorder**:

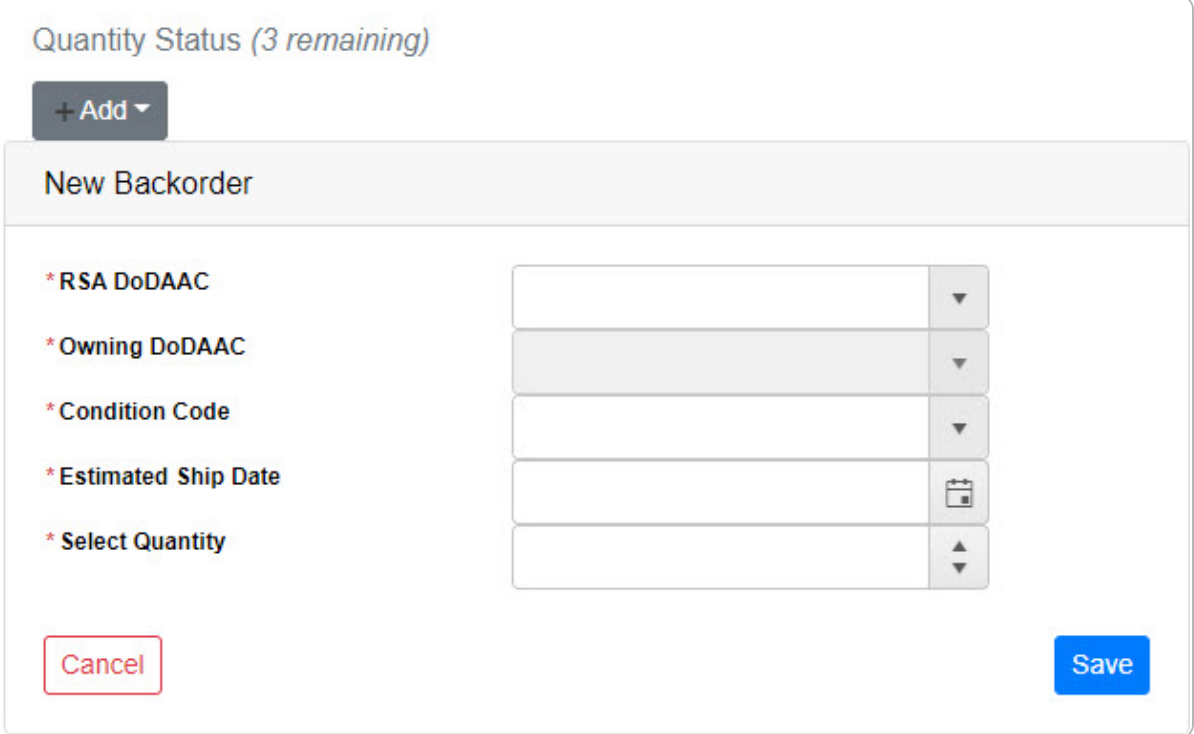

**7**

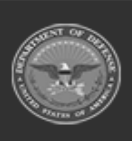

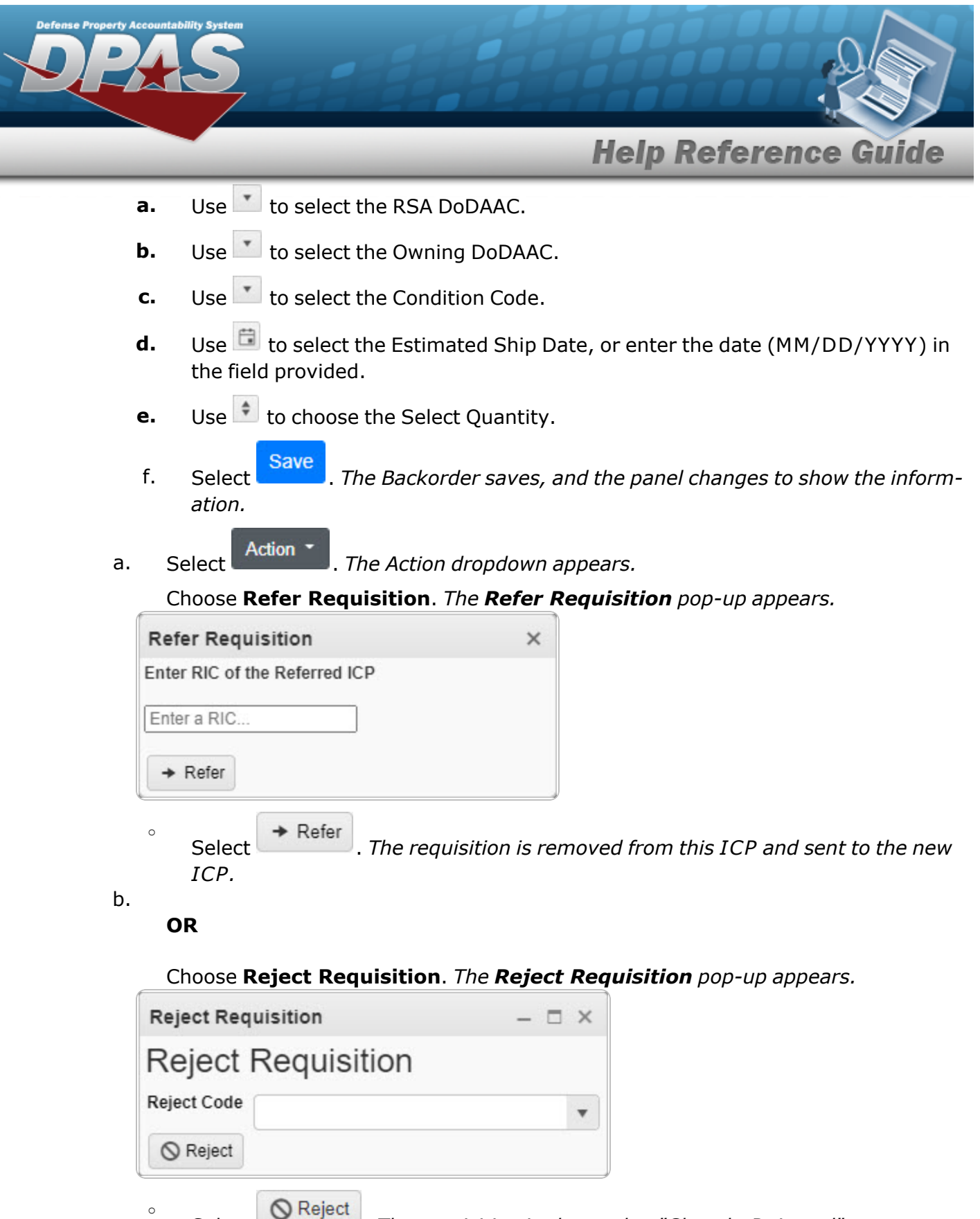

Select . *The requisition is changed to "Closed - Rejected".*

DPAS Helpdesk<br>1-844-843-3727

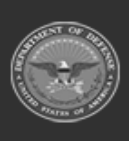

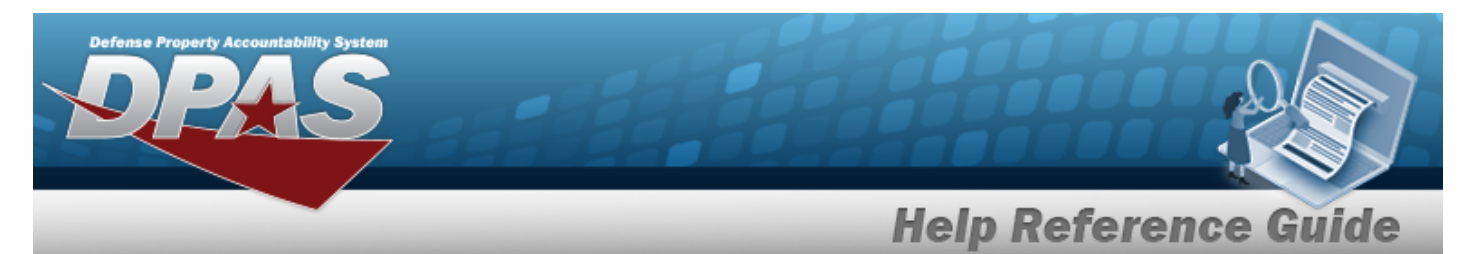

- <sup>l</sup> If the **Req Stage is In Process**:
	- <sup>l</sup> And the **requisition comes from an MRO**:

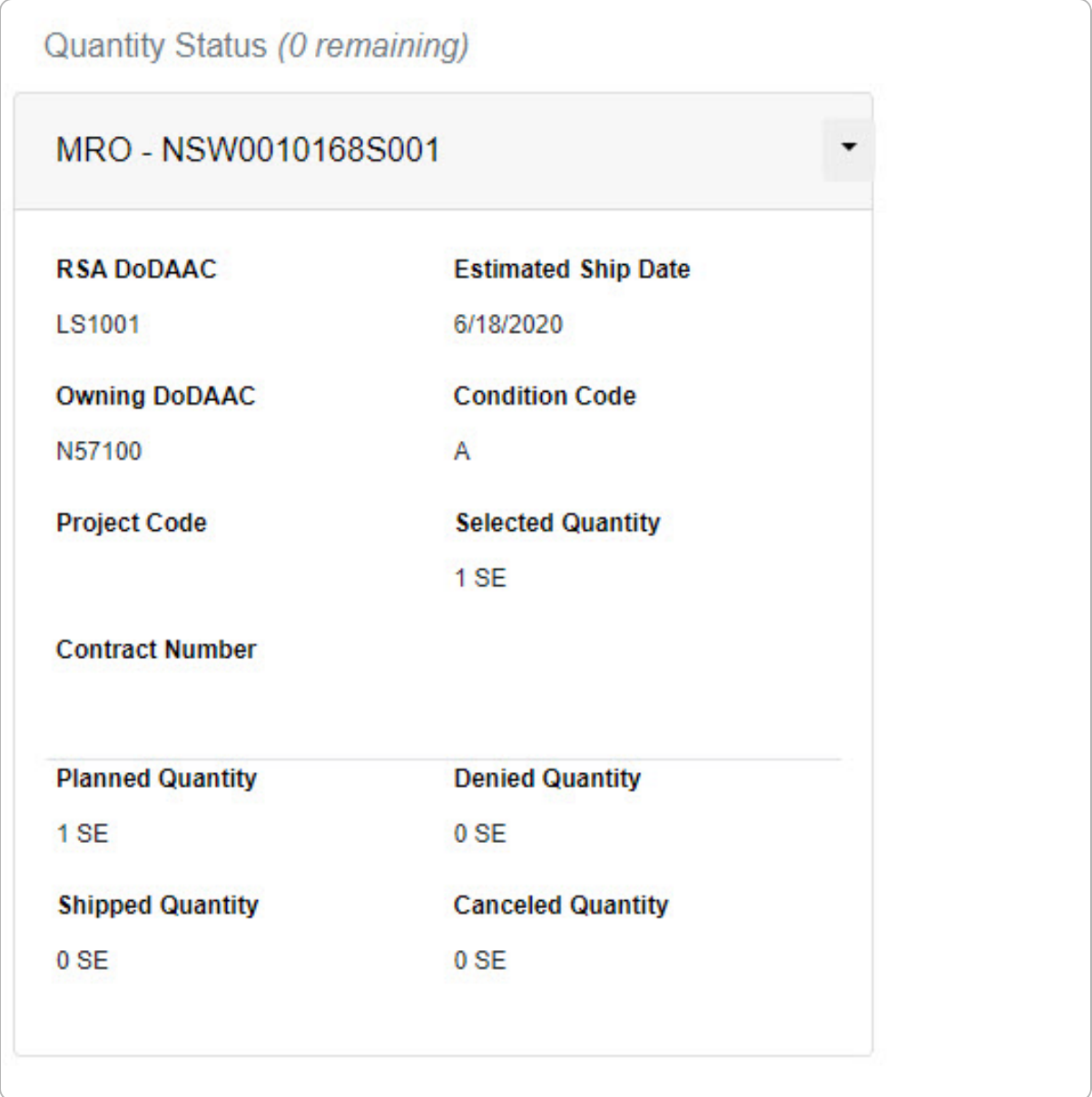

<sup>l</sup> And the **requisition comes from a Backorder**:

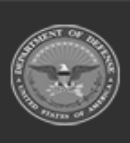

**DPAS Helpdesk<br>1-844-843-3727** 

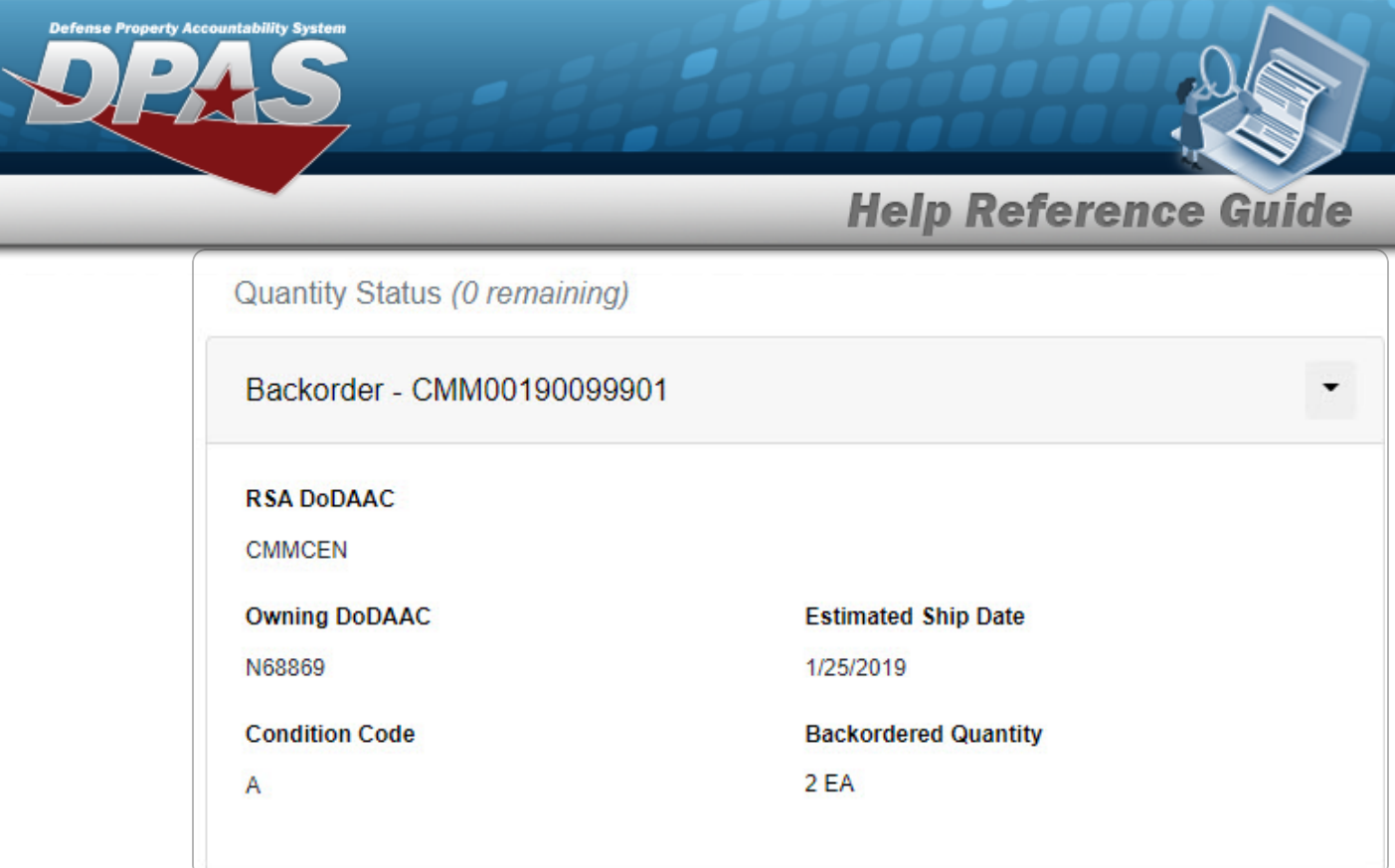

<sup>l</sup> If the **Req Stage is Closed**:

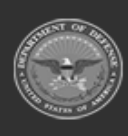

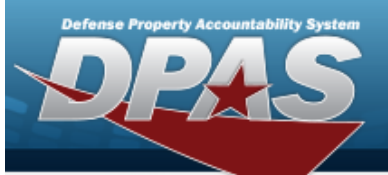

**Help Reference Guide** 

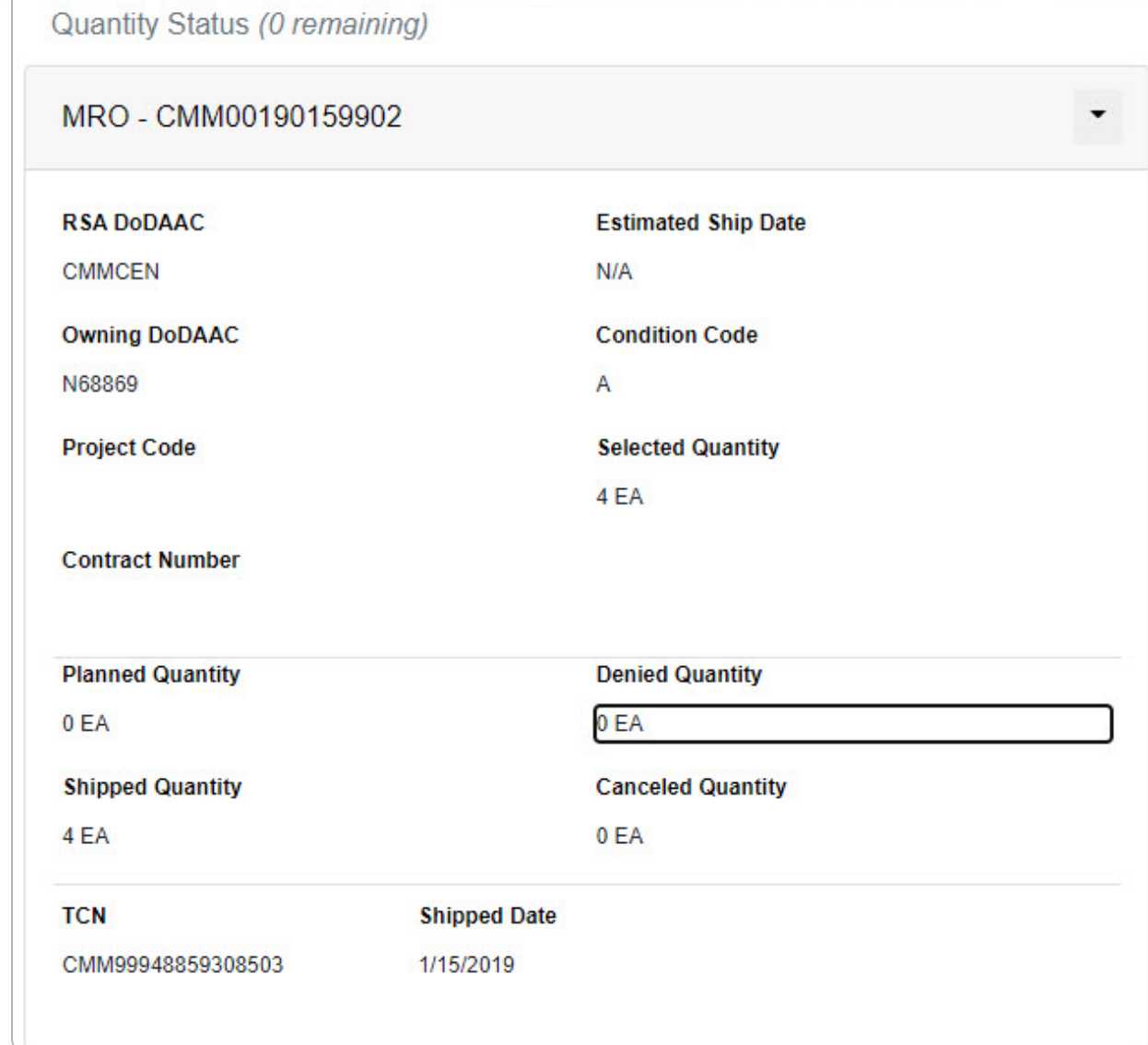

#### C. Select the **Item Identification panel**.

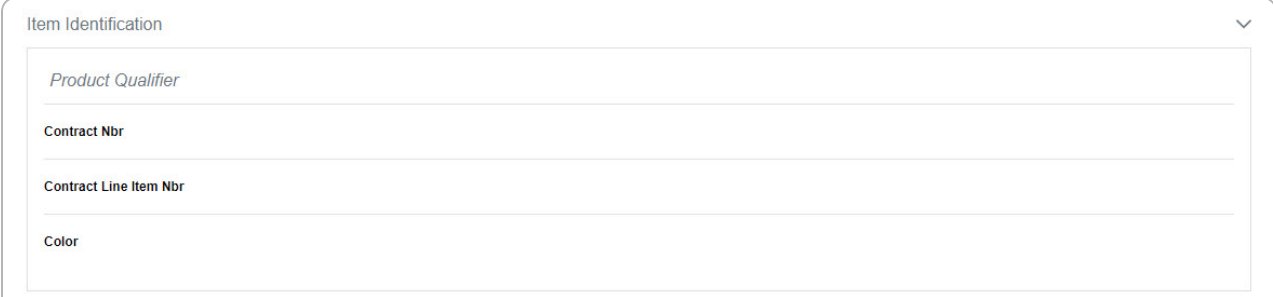

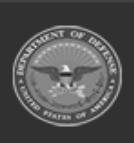

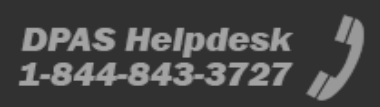

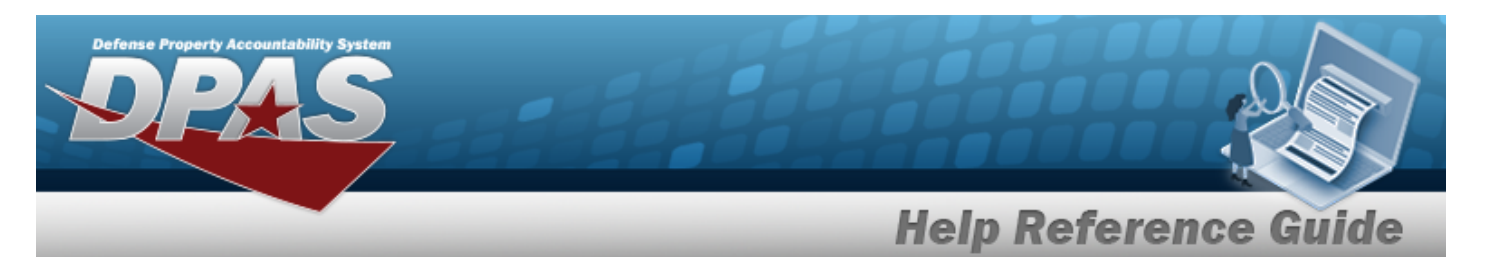

D. Select the **Requirements panel**.

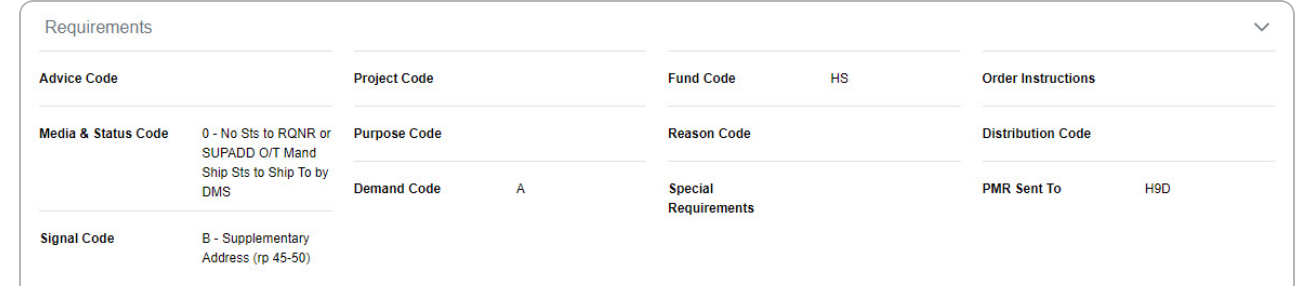

#### 4. Select the **Destination tab**.

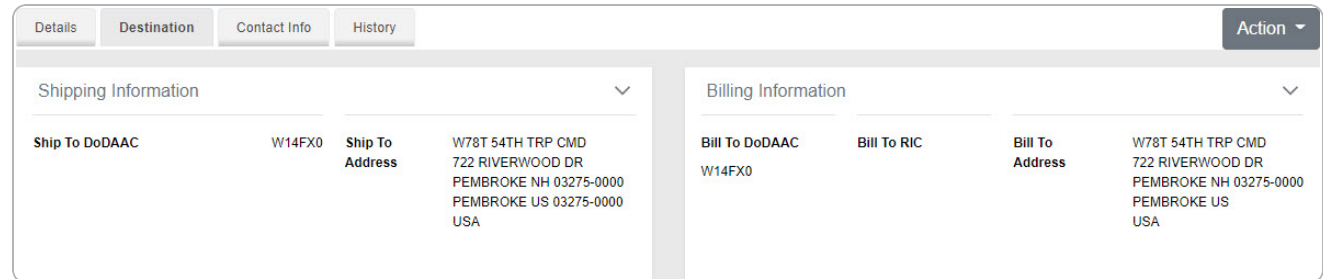

- A. Select the **Shipping Information**.
- B. Select the **Billing Information**.
- 5. Select the **Contact Info tab**.
	- A. Select the **Ordered By Information panel**.

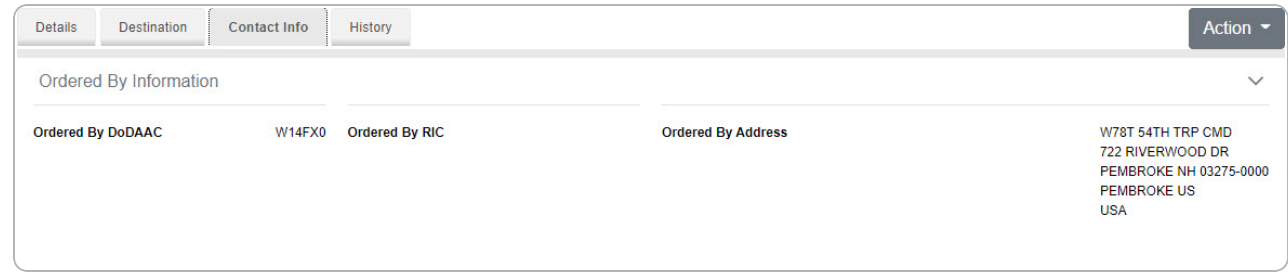

B. Select the **Information Point of Contact panel**.

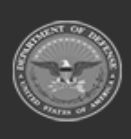

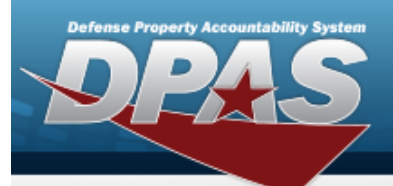

**Help Reference Guide** 

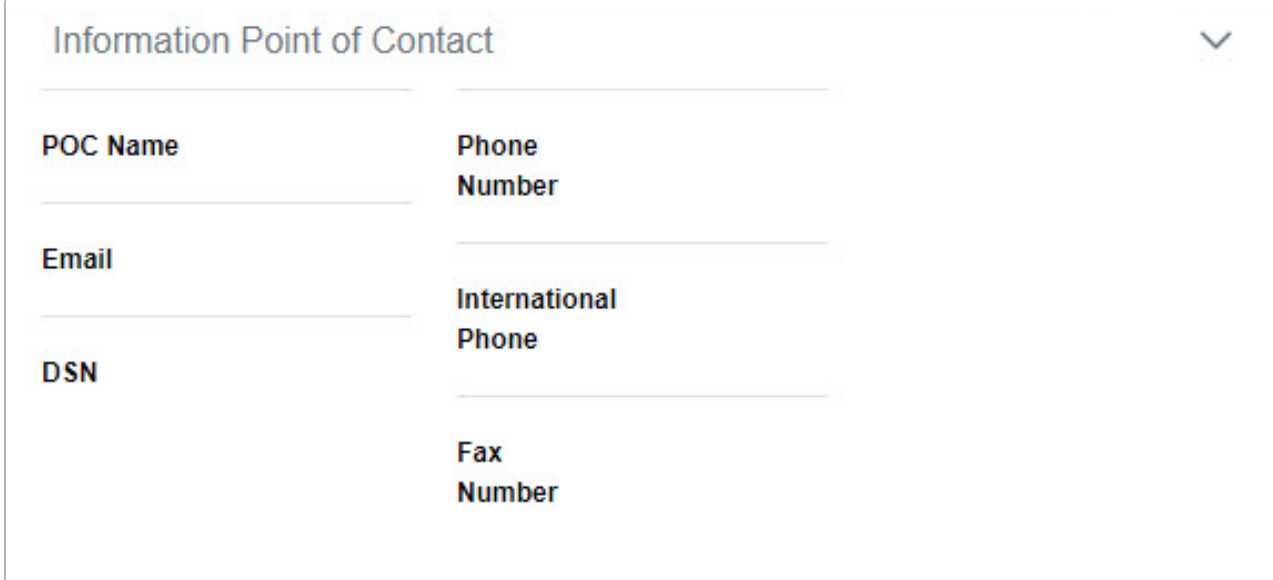

#### C. Select the **Authorized Representative panel**.

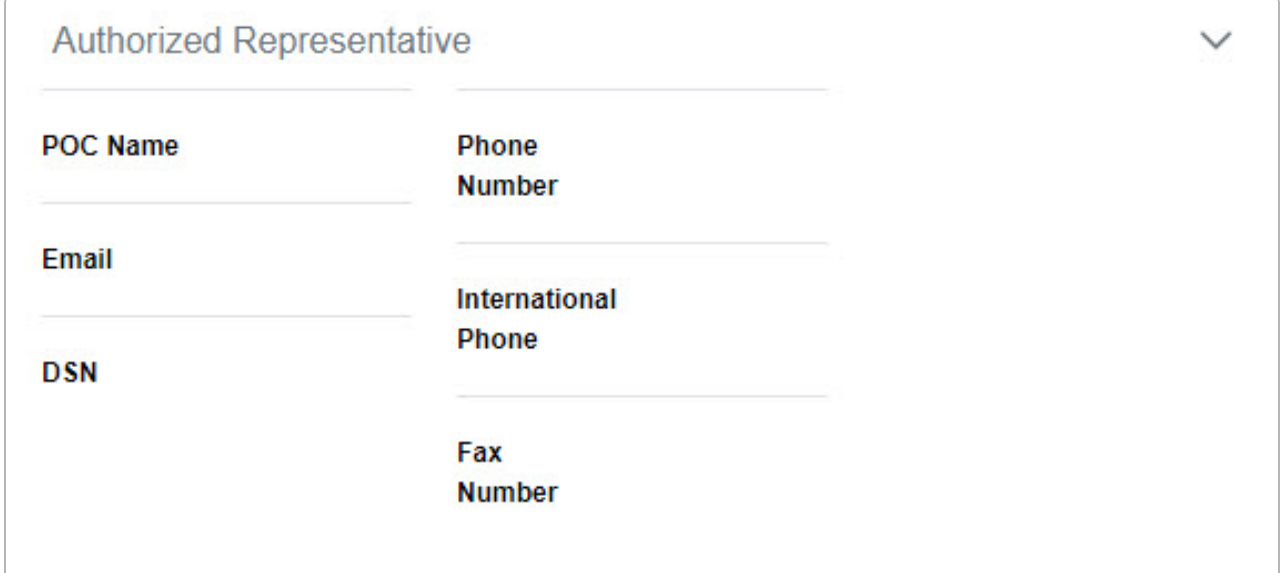

#### D. Select the **Named Entities panel**.

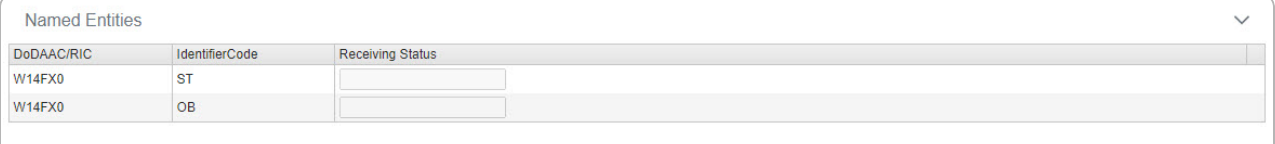

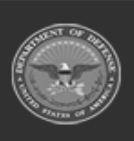

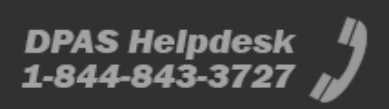

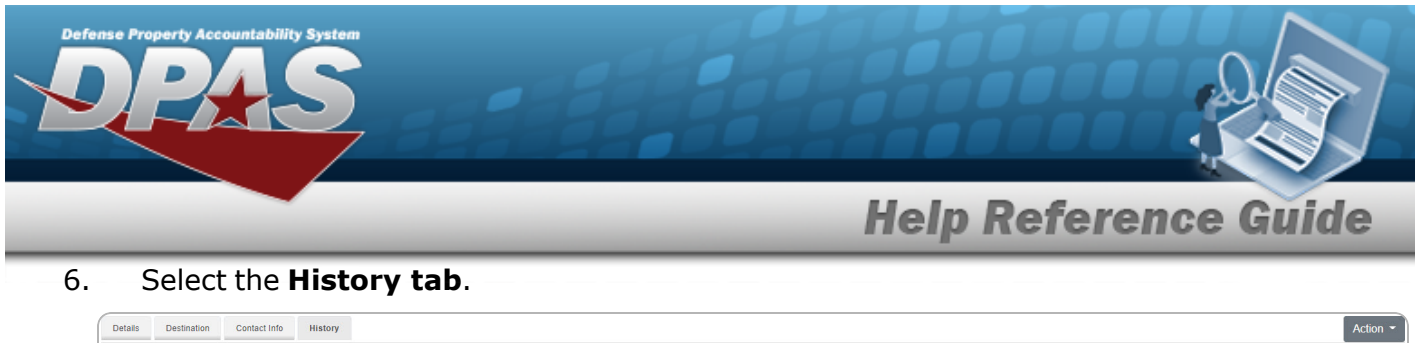

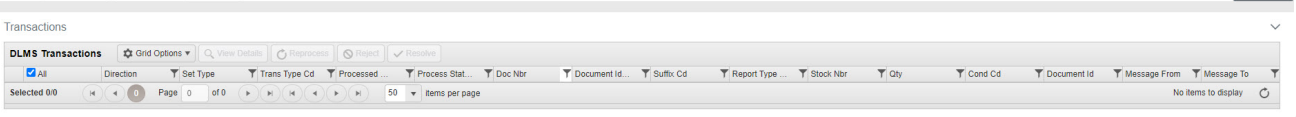

Select the Transactions panel to view the DLMS [Transaction](DLMSTransaction.htm) Overview for the requisition.

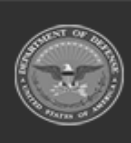